## Welcome to Schedule Planner

### **ABOUT SCHEDULE PLANNER ACCESS SCHEDULE PLANNER**

Schedule Planner is a tool to help students create a schedule by:

- Searching for open courses for the upcoming term
- Adding their breaks, work schedule, study time, and any other activities
- Generating schedule options that fit their specifications
- Registering for classes
- Adding and dropping (enrolling and unenrolling) classes

Note: Students may only enroll or unenroll through their own account in Schedule Planner. Advisors cannot enroll or unenroll a student on the student's behalf.

Any time you return to Schedule Planner, click "Generate Schedules" again to update the schedules with the most recent information.

## **USING SCHEDULE PLANNER**

## [Set Student Options –](#page-1-0) pg. 2

[Add a Course – pg. 3](#page-2-0)

- By Subject/Number
- From My Planner
- **By Attribute**

[View Class Information – pg. 4](#page-3-0)

[Search by Instructor](#page-3-0) – pg. 4

[Add a Break - pg. 5](#page-4-0)

[Add Class Padding \(time between](#page-4-0) 

classes) – pg. 5

[View Current Enrollment](#page-4-0) – pg. 5

[Generate Schedules](#page-5-0) – pg. 6

[View Schedules](#page-6-0) – pg. 7

[Lock a Class Section](#page-7-0) – pg. 8

[Email a Schedule to a Student](#page-7-0) – pg. 8

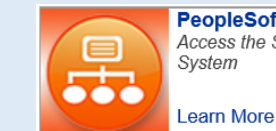

#### **PeopleSoft** Access the Student Information System

 $\mathbf{f}$ 

- Log on to my.pitt.edu and click the PeopleSoft link.

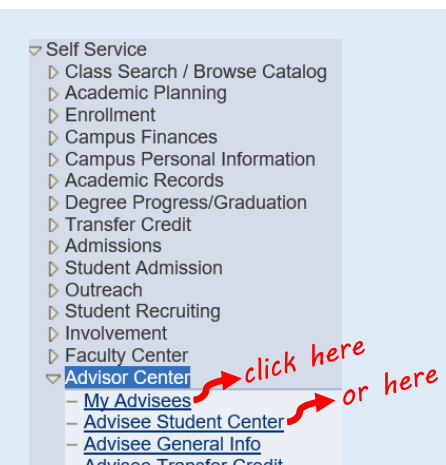

- Navigate to Self Service and click Advisor Center, then My Advisees or Advisee Student Center.

**Advisee Transfer Credit Advisee Academics** 

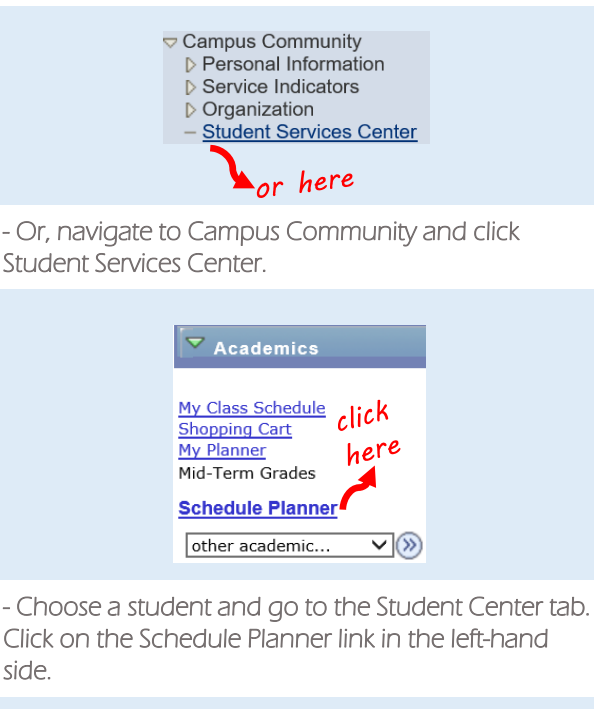

PAGE 1 OF 8

## <span id="page-1-0"></span>Set Student Options

### *on the*

## Schedule Planner main page

**You will be prompted to choose a Term and Campus when you login. You can edit them from the main page, and also set Course Status, Sessions, Academic Groups, and Careers.**

#### Schedule Planner **Text Only**  $\mathbf{\Theta}$ Help G Sign out University of Pittsburgh **Course Status** Open Classes Only Term Spring Term 2016-2017 Change Change Campuses 1 of 5 Selected **Academic Groups** All Academic Groups Selected Change Change **Sessions** All Sessions Selected Careers All Careers Selected Change Change **Course Status** Open Classes Only Term **Spring Term 2016-2017** Change Change **Campuses** 1 of 5 Selected **Academic Groups** All Academic Groups Selected Change Change **Sessions** All Sessions Selected Careers All Careers Selected Change Change **SELECT YOUR SESSIONS SELECT COURSE STATUS SELECT YOUR CAMPUS** The default is to search by all Choose the type of classes you Choose the Campus where the sessions. You can also search would like to search for. student is enrolling. specifically for: Select Course Status Summer sessions **Select Campus** • Specific graduate sessions **Course Status**  $\Box$ **Select All Campuses** • Night classes, which are listed  $\Box$ **Bradford Campus** as "Full Term Session" Open Classes Only  $\Box$ Greensburg Campus Open & Full w/Waitlist Open  $\circ$ Select Session  $\Box$ Johnstown Campus  $\circ$ Open & Full Pittsburgh Campus  $\checkmark$ **Select All Sessions**  $\blacktriangledown$ Titusville Campus  $\Box$ Academic Term  $\overline{\mathsf{v}}$  $\checkmark$ DMED Session 1 **SELECT ACADEMIC GROUPS SELECT CAREER SELECT YOUR TERM** Choose the academic group Choose the academic career that Choose the Term you want to you would like to search for. matches the student's current build a schedule for. standing. For example, Select Academic Group **Select Term** undergraduate students should choose "Undergraduate" to view  $\blacktriangledown$ **Select All Academic Groups** only those courses. **Term** College of Business Admin  $\overline{\mathsf{v}}$ Select Career Summer Term 2016-2017  $\overline{\mathbf{v}}$ College of General Studies Fall Term 2017-2018 **Select All Careers**  $\circ$  $\blacktriangledown$ Cooperative Education  $\overline{\mathbf{v}}$ Dental Medicine Dietrich Sch Arts and Sciences  $\overline{\checkmark}$  $\blacktriangledown$ Graduate  $\overline{\mathsf{v}}$ Grad Sch of Pub & Int'l Affrs  $\blacktriangledown$ Law

PAGE 2 OF 8

<span id="page-2-0"></span>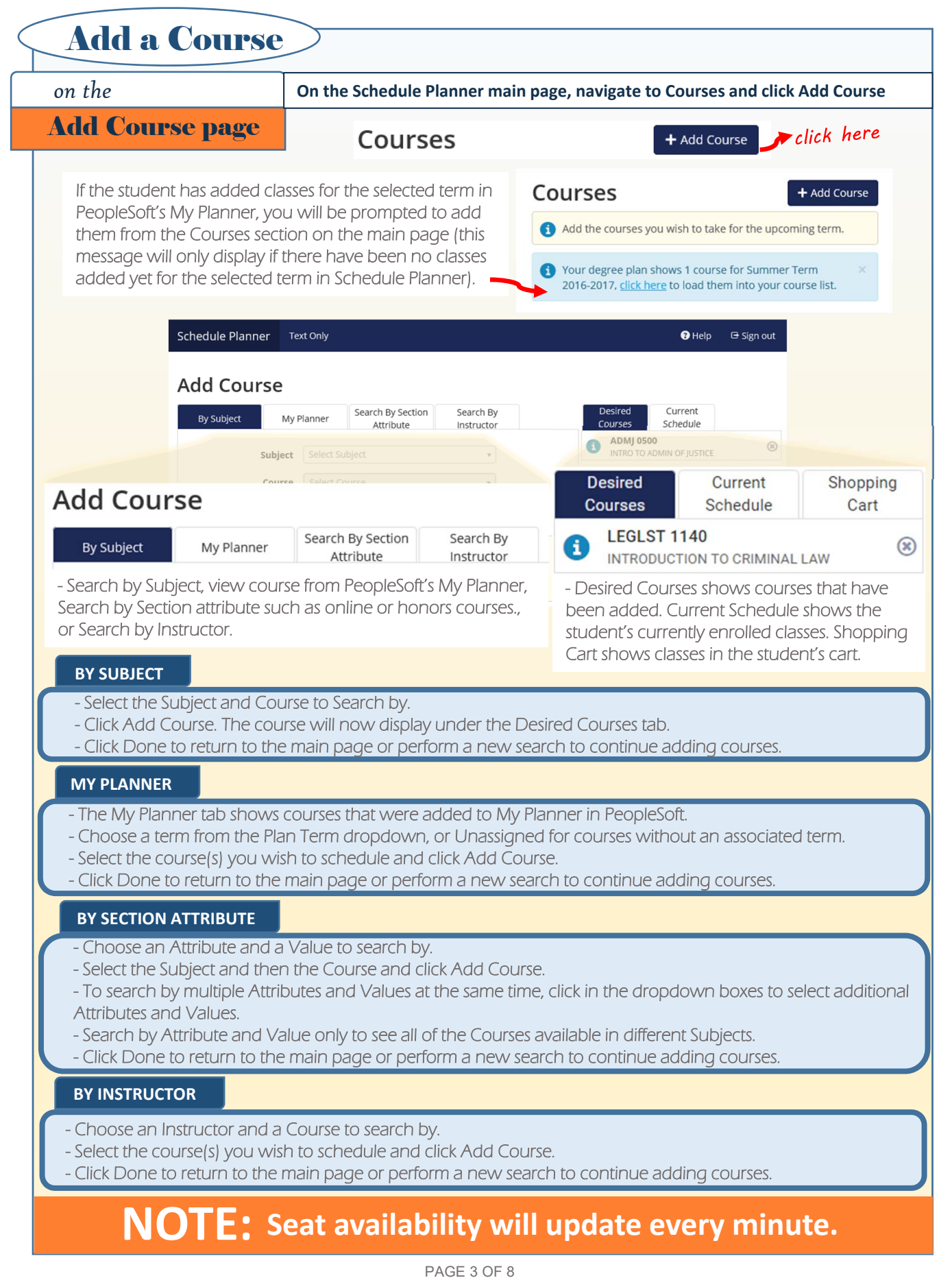

<span id="page-3-0"></span>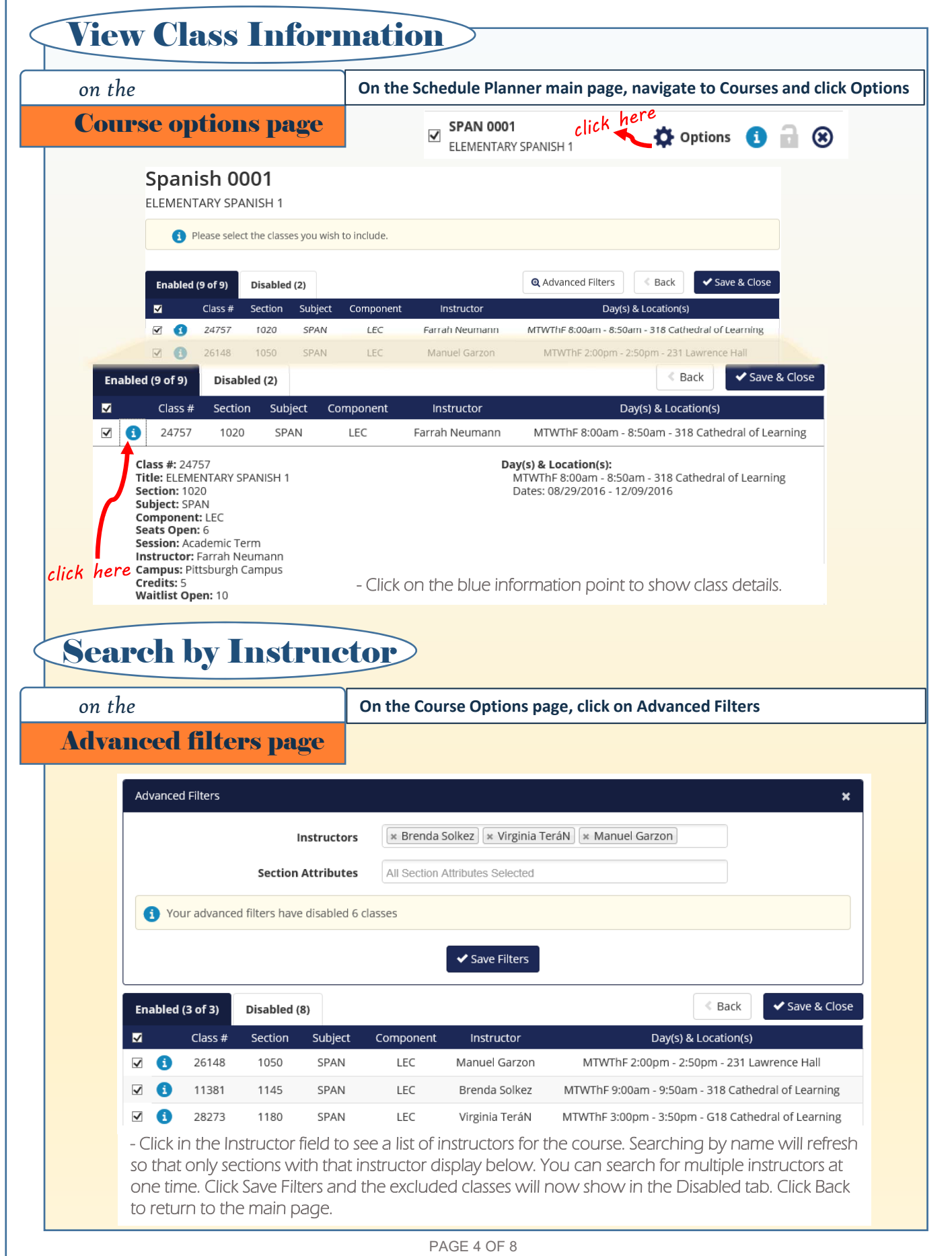

<span id="page-4-0"></span>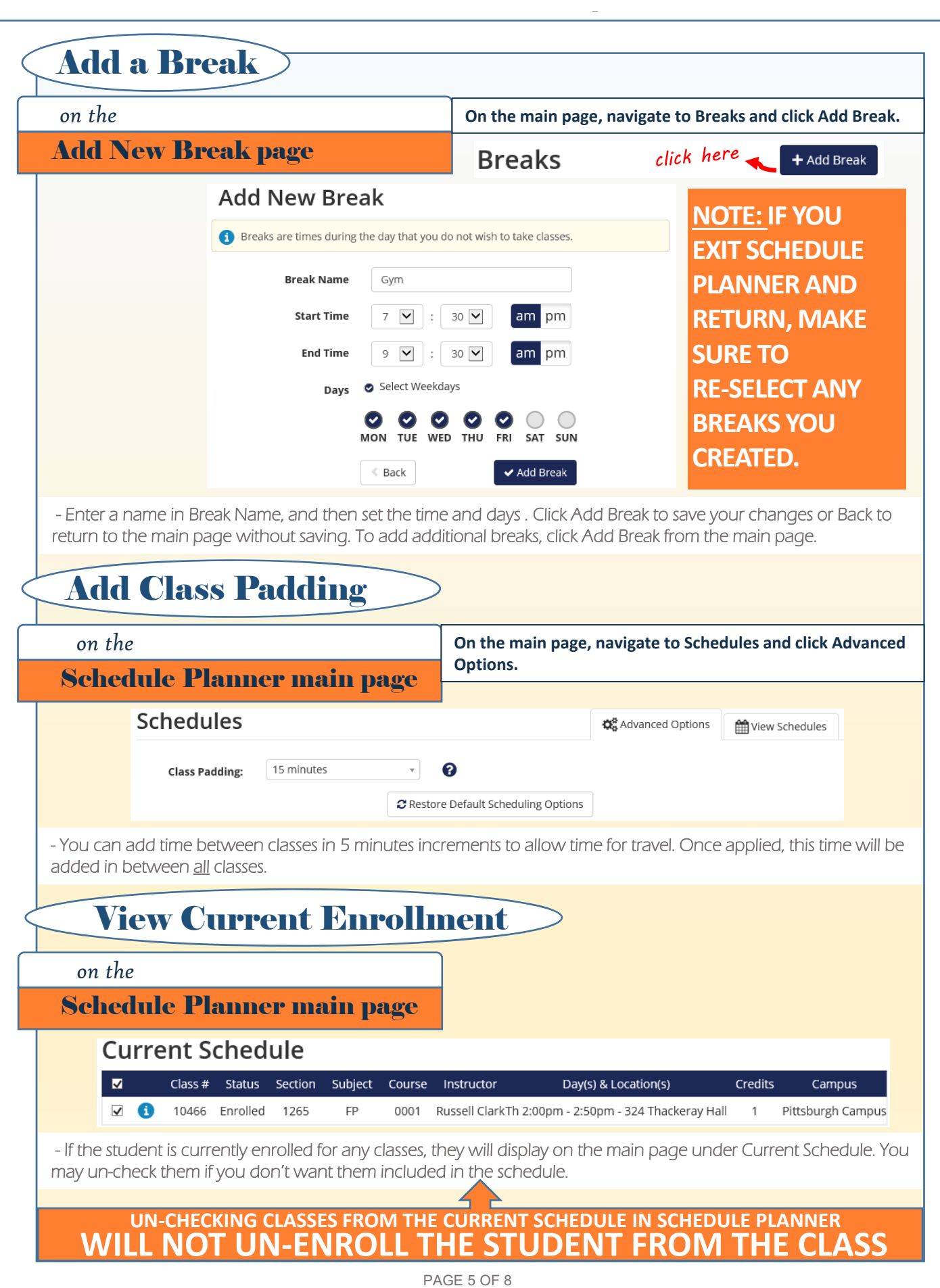

<span id="page-5-0"></span>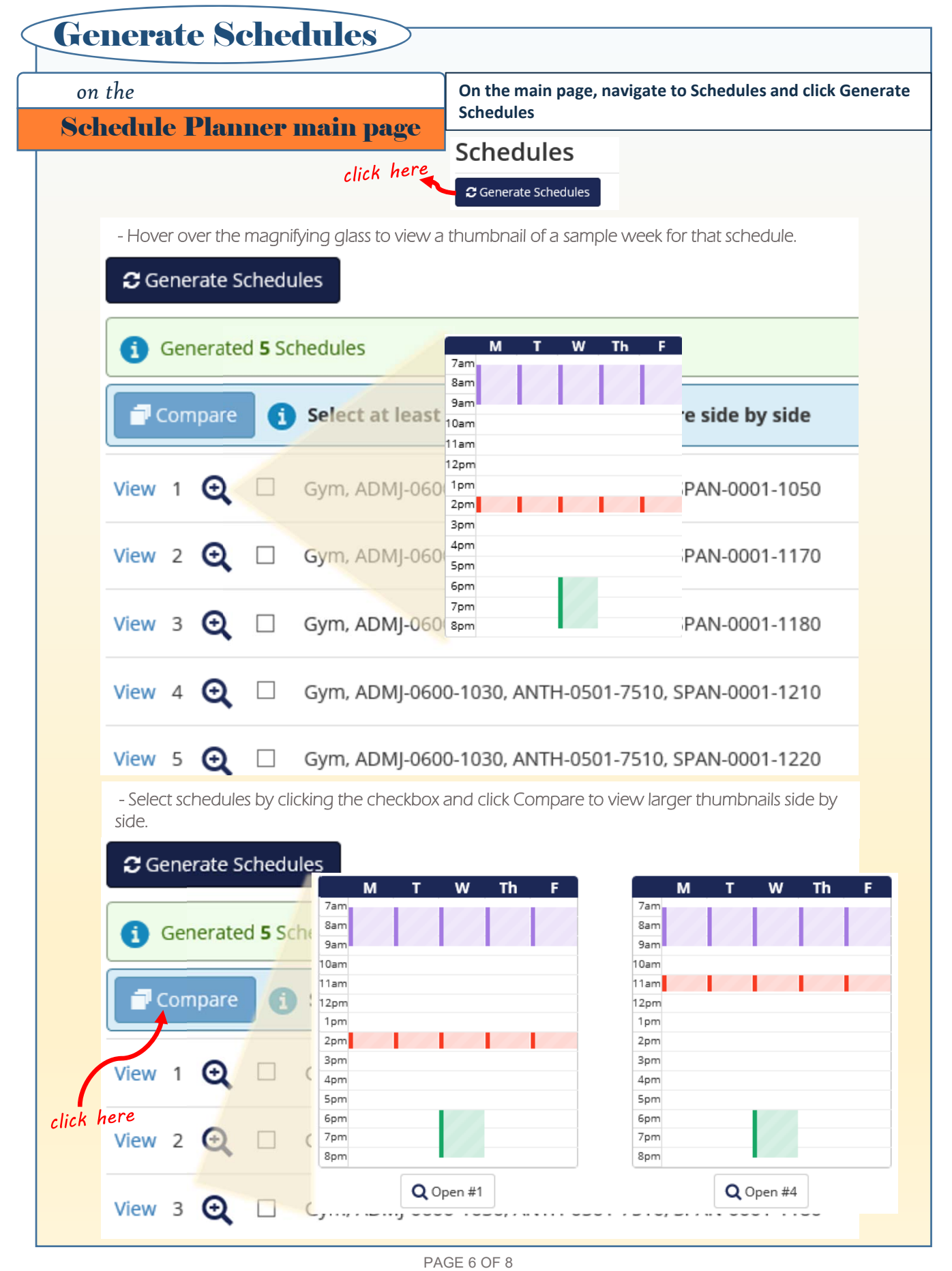

# <span id="page-6-0"></span>*on the*  View Schedules

View Schedule page

**On the main page, navigate to Schedules and click View next to a schedule. The View Schedules page shows a class view, a term view by week, and a detailed schedule for the week selected.**

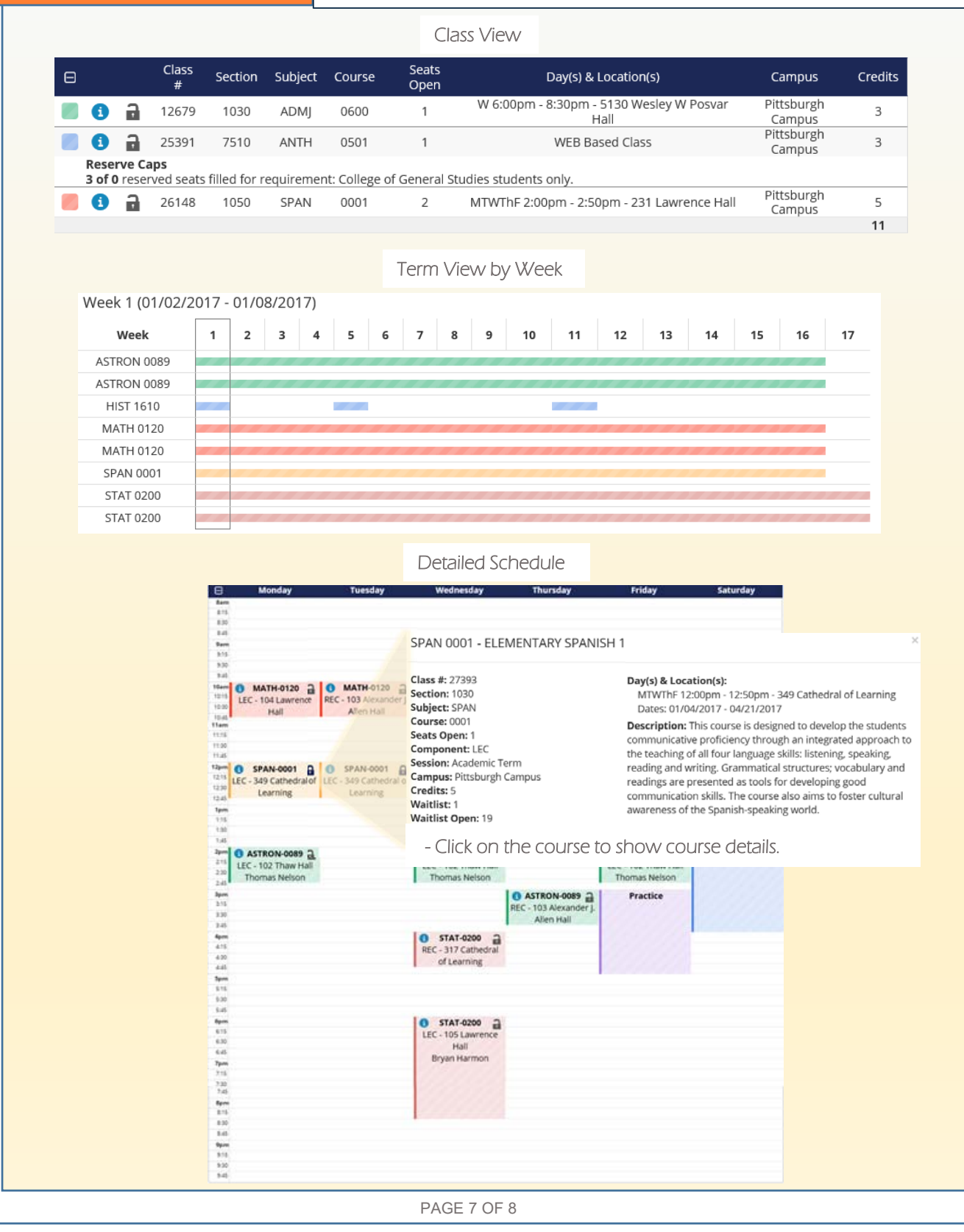

<span id="page-7-0"></span>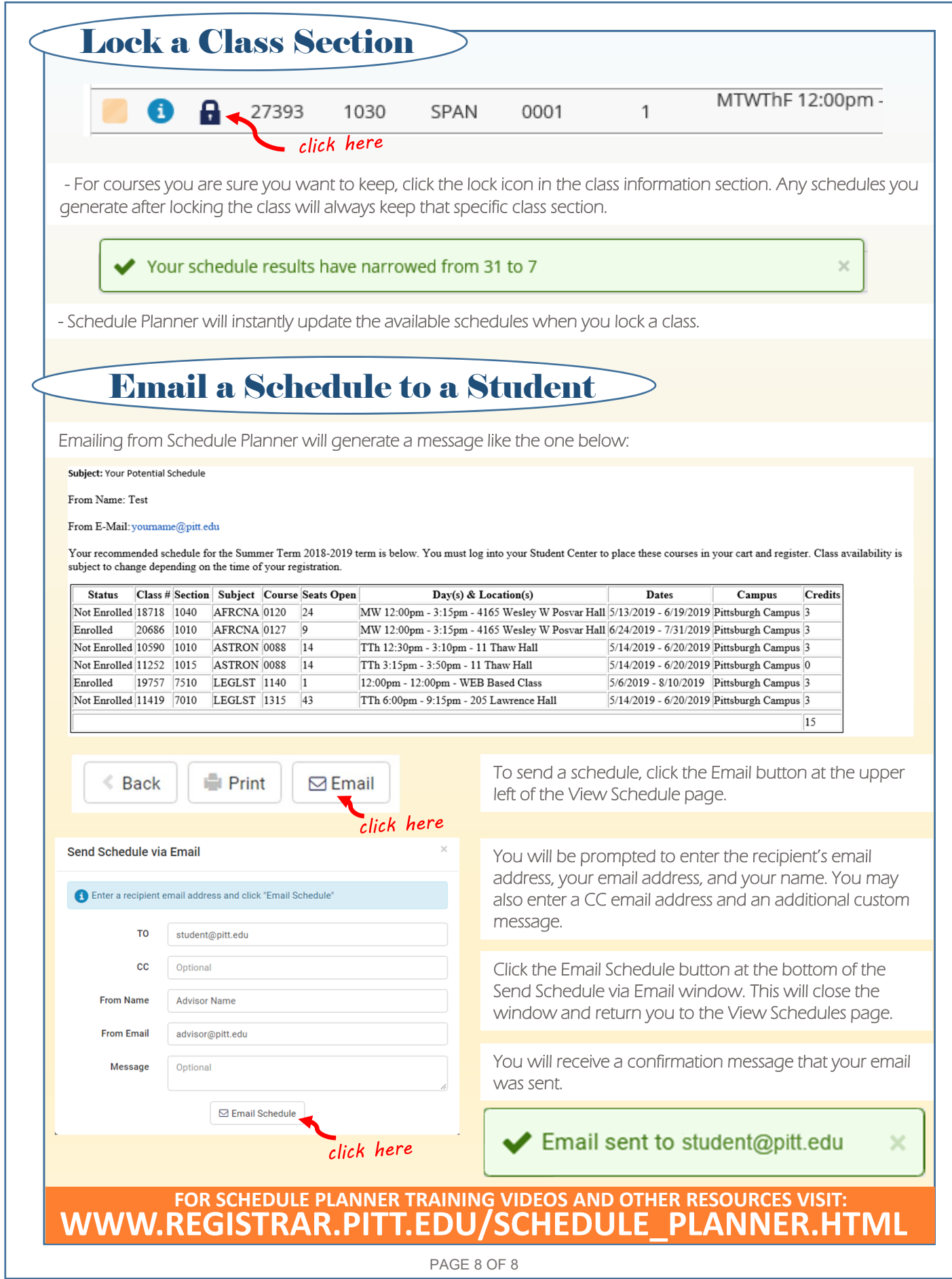